## Lecture 7: Charts and Graphs in SPSS

#### Tasks;

- 1. To what extent are academic ability and parents' education related to one another? Use <u>scatterplot</u> of the data to assess any relationship.
- 2. Produce the different type graphs for the relevant variables
- 3. Draw a bar chart to display student motivation (sm).
- 4. Change the bars' color into white or any color you like.

#### <u>Tips for Task 1</u>

From the **Graphs** pull-down menu, select **Scatter** (see fig1). You will see a dialog box asking you to choose a type of scatterplot. Click on **Simple** and then the **Define** button (see fig 2). Choose variable "**aa**" for the y-axis and choose variable "**pe**" for the x-axis (see fig 3). Next, click the Titles button, type "Scatterplot" for **Title Line 1**, type "academic ability and parents' education" for **Title Line 2**, and click the **Continue** button (see fig 4). Finally, click the **OK** button and take a look the chart that is produced. Can you see any relationship between these two variables? (See fig 5).

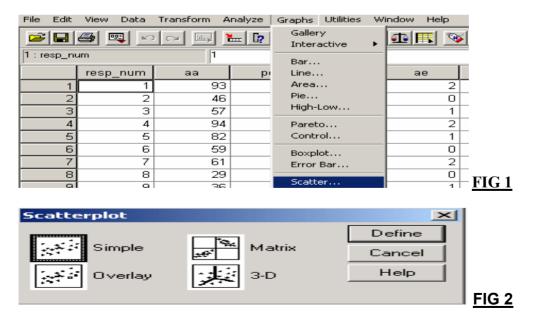

| 📲 Simple Scatterplot                                                                                                    |       |                 | ×                               |         |
|----------------------------------------------------------------------------------------------------|-------|-----------------|---------------------------------|---------|
| <ul> <li>Respondent Numb</li> <li>Student Motivation</li> <li>Advisor Evaluation</li> <li>Religious Affiliation</li> </ul> |       | Y Axis:<br>     | OK<br>Paste                     |         |
| Gender [g]      Community Type [c      Precorded aa1 [aane                                                                 |       | Set Markers by: | <u>R</u> eset<br>Cancel<br>Help |         |
| recorded aa2 [aane     Ac recorded aa3 [aane     Ac recorded aa3 [aane     Ac aacomp                                       |       | Label Cases by: |                                 |         |
| _ Template                                                                                                    |       |                 |                                 |         |
| Eile                                                                                                    | from: |                 |                                 |         |
|                                                                                                    | ]     | <u></u>         | F                               | -<br>IG |

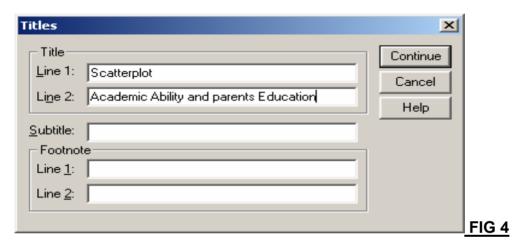

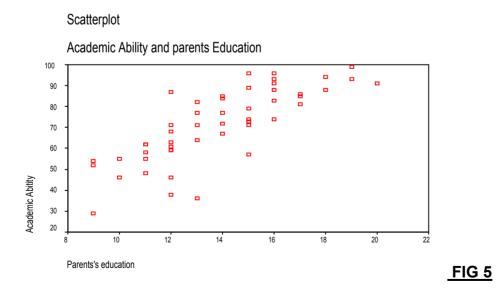

### Tips for Task 2

To create the graphs of the existing variables, go to **the graph drop-down menu** and choose **bar** option and click **simple option** in the **bar chart** box (See Figure 6) and then select **summaries for groups of cases** in **data chart in area** as appears in fig 7. In another dialog box, select the relevant variable (**academic ability**) in the **category axis** area to get the final product by clicking **ok** button. Then, repeat the same process for **line** chart, **area** chart, **pie** chart, and **histogram** chart and apply this process for the other variables. (See Fig 8)

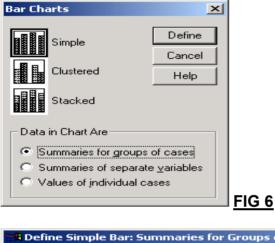

| 🗱 Define Simple Bar: Sun                                                                                                    | nmaries for Groups of Cases                                                                            | ×                                                      |       |
|----------------------------------------------------------------------------------------------------|----------------------------------------------------------------------------------------------------|--------------------------------------------------------|-------|
| <ul> <li>Respondent Number [re</li> <li>Parents's education [pe</li> <li>Student Motivation [sm]</li> <li>Advisor Evaluation [ae]</li> <li>Religious Affiliation [r]</li> <li>Gender [g]</li> <li>recorded aa1 [aanew1]</li> </ul> | Bars Represent          Image: Summary function         Image: Summary                                 | OK<br><u>P</u> aste<br><u>R</u> eset<br>Cancel<br>Help |       |
| <ul> <li>▲ [recorded aa2 [aanew2]</li> <li>▲ recorded aa3 [aanew3]</li> <li>◆ aacomp</li> <li>◆ c=1 (FILTER) [filter_\$]</li> <li>◆ laa</li> </ul>                                                                                 | Category A <u>x</u> is:<br>Academic Abitity [aa]<br>Template<br>Use chart specifications from:<br>Eile | <u>⊥</u> itles<br><u>O</u> ptions                      | FIG 7 |

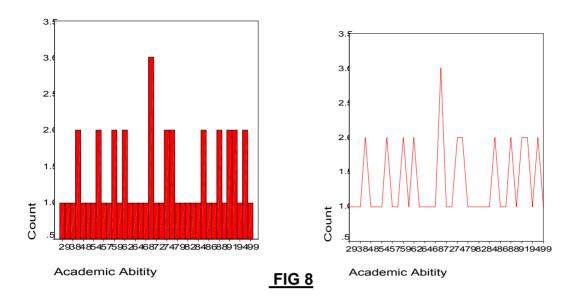

### Tips for Task 3

From the Analyze pull-down menu, select Descriptive Statistics and then **Frequencies** dialog box. Select only variable "student motivation" and send to the variable box, then click on chart button. In the dialog box, select bar charts as the chart type and percentage as the chart values. Then click the continue button to return to the previous dialog box. Finally, click the **OK** button to run the analysis to draw the chart (see Fig 11, 12, and 13)

| Requencies                                                                                                    |                                                                                                    | ×       |
|----------------------------------------------------------------------------------------------------|----------------------------------------------------------------------------------------------------|---------|
| <ul> <li>Respondent Numb</li> <li>Academic Abitity [a</li> <li>Parents's education</li> <li>Advisor Evaluation</li> <li>Religious Affiliation</li> <li>Gender [g]</li> <li>Community Type [c</li> <li>recorded academic</li> <li>Display frequency tables</li> </ul> | ✓ariable(s):       OK         ● Student Motivation [sm]       Paste         Rese       Cance         Help       Help | t<br>el |
|                                                                                                    | Statistics Charts Format                                                                                             | FIG 11  |

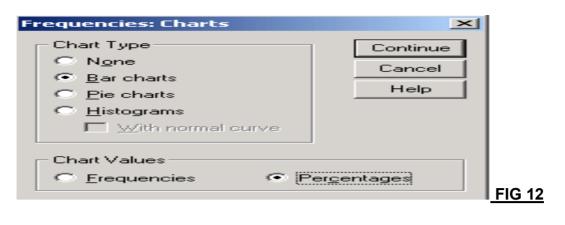

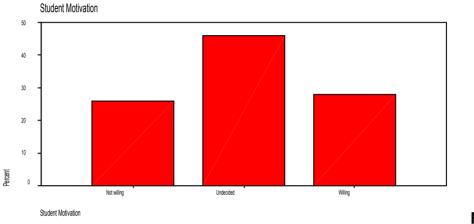

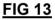

# Tips for Task 4

Double-click the chart to enter the "chart editor window. There are many things you can do with your chart once you are in this window. Let's change the color. Use your mouse to double-click on the bars.